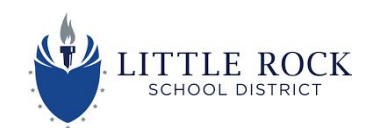

## **Accessing and Engaging With the Schoology Portal**

#### **Students: How to Login**

- 1. Start at <http://myclasslink.com/lrsd>
- 2. Login
	- a. Username: student ID
	- b. Password: birthday and the first initial of first name capitalized in this order: (YYYYMMDD)

#### **Login example**

Ex. John Smith student ID 123456 Ex. John Smith birthday 5/13/2019 password would be 20190513J

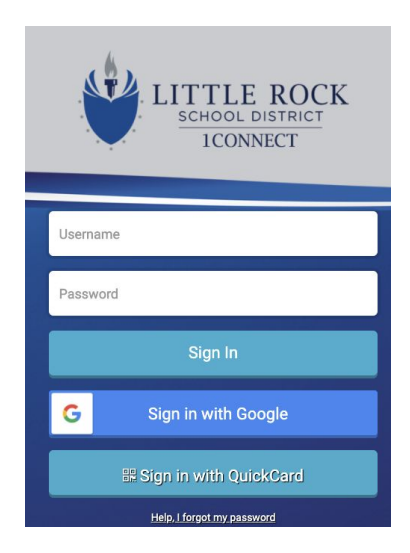

3. Click on the Schoology App.

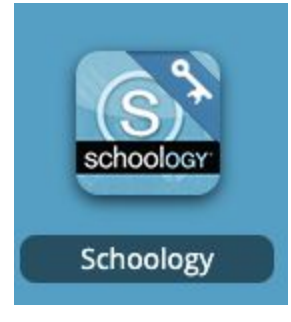

*If you don't see this app, add it to your library click on the + beside Little Rock SD on the top left of your screen.*

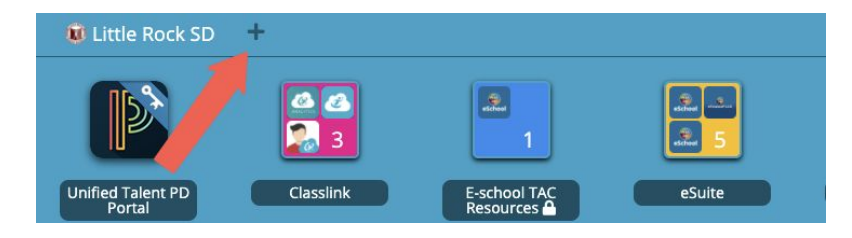

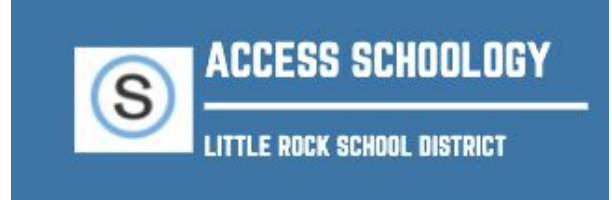

### **Parents: How to [Sign](https://support.schoology.com/hc/en-us/articles/201000823-Sign-Up-Parent-) Up**

#### **Go to [www.schoology.com.](https://www.schoology.com/)**

**1. Click Sign Up at the top of the page and choose Parent.**

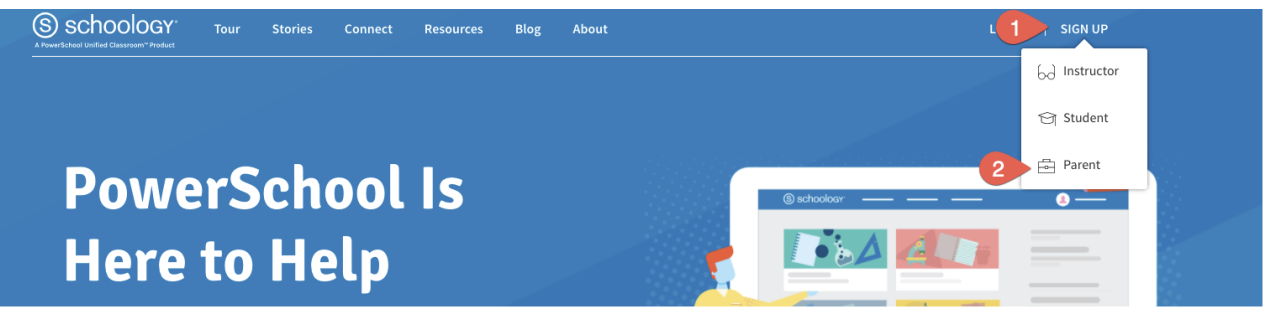

**2. Enter your Parent Access Code. This is a 12-digit code in xxxx-xxxx-xxxx format that you receive from one of your child's instructors.**

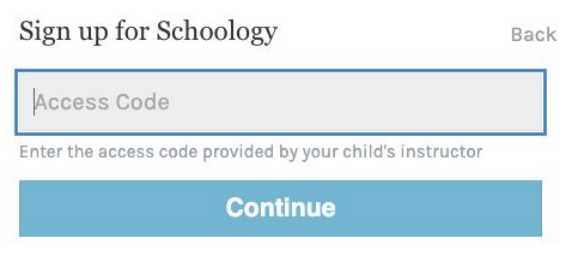

- **3. Fill out the form with your information.**
- **4. Click Register to complete.**

**When you use a Parent Access Code to create an account, you are automatically associated to your child. You can add additional children to your account using the [Add Child](https://support.schoology.com/hc/en-us/articles/201000883) button.**

#### **Notes:**

- Parent Access Codes are unique to each student, but can be used to make multiple parent accounts.
- If your Parent Access Code does not allow you to register or, if the code does not have 12 digits, please contact your child's instructor or school for more information.

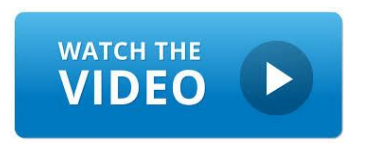

# Watch this short [video](https://adesandbox.arkansas.gov/iframe?v=fYjVkYzA0ZTAwY2M1YWIzOGNkMWIwMDY0Y2U4M2Y5ZDE) to get your started with what you will see once you login.

 Prefer reading about it? Click **[here](https://support.schoology.com/hc/en-us/articles/201000833-Home-Page-Parents-)** for printed details about what you will find once you login.

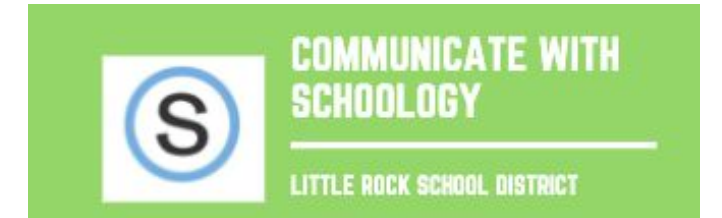

**Inside of Schoology you will find various ways to receive and send communications between you and your child's school and teacher(s).**

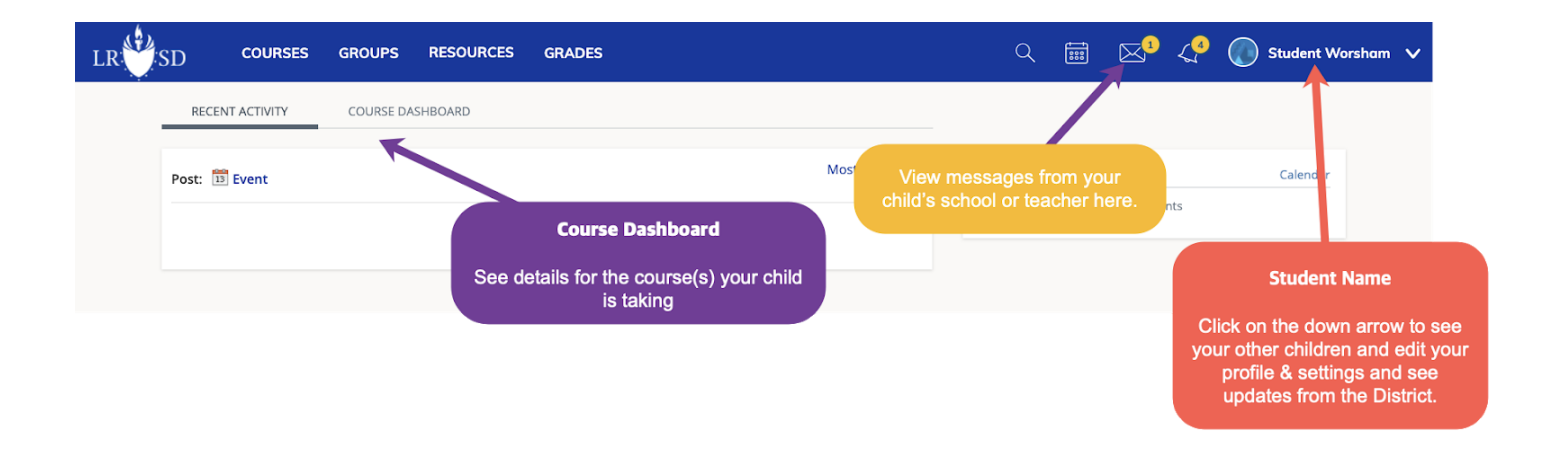

## Watch [this short video](https://adesandbox.arkansas.gov/iframe?v=fZWNjOTUwODY2YmY1NmQ5NGFhODVhNjJiZDQ5ODViODg) to get your **WATCH THE VIDEO** started with communicating inside of Schoology.

Prefer reading about it? Click **[here](https://support.schoology.com/hc/en-us/articles/201000903-Parent-Email-Digest-and-Overdue-Notifications-Email)** for printed details about communicating inside Schoology.

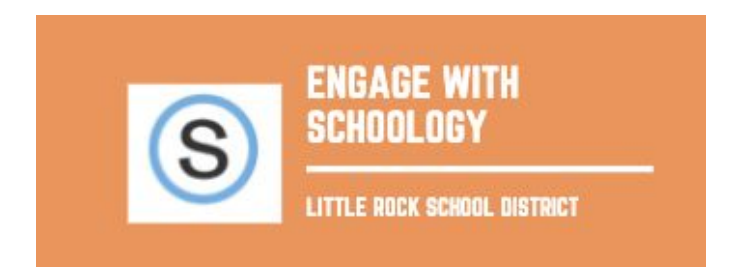

# **There are many settings you can adjust once inside Schoology. Follow the links below for directions and further information.**

**[Add Children Associations](https://support.schoology.com/hc/en-us/articles/201000883-Add-Children-Associations-Parents-) [Account Notifications](https://support.schoology.com/hc/en-us/articles/201000803-Personal-Account-Parent-Notifications) [Account Settings](https://support.schoology.com/hc/en-us/articles/201000863-Personal-Account-Parent-Settings) [Account Privacy](https://support.schoology.com/hc/en-us/articles/201000813-Personal-Account-Parents-Privacy) [Link Parent Accounts](https://support.schoology.com/hc/en-us/articles/201000893-Linking-Parent-Accounts) [Parent Email Digests](https://support.schoology.com/hc/en-us/articles/201000903-Parent-Email-Digest) [Profile](https://support.schoology.com/hc/en-us/articles/201000843-Profile-Parents-)**

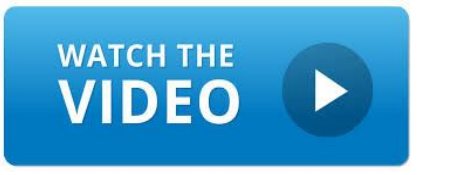

Watch this short [video](https://adesandbox.arkansas.gov/iframe?v=fNDlkNjhhNDQ3NGIwYmU4ZDliNTMzYWZmNzBmZjRlMzg) to help you understand the difference between your account and your child's account.

Prefer reading about it? Click **[here](https://support.schoology.com/hc/en-us/articles/201000903-Parent-Email-Digest-and-Overdue-Notifications-Email)** for printed details about Schoology.